# Article ID: PCTY-79396

# **Complete an Enrollment Event in the Mobile App**

- 1. Log Into the Paylocity Mobile Application (App).
- 2. Select **Benefits** in the main menu.
- 3. Select the **Begin** option within the Enrollment Banner.

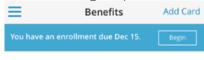

4. Select Start your Enrollment.

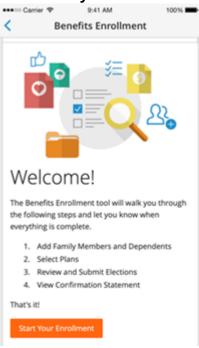

- 5. Review Family Information.
  - Select **Add Family Member** to enter a new dependent.
  - Select an existing dependent to change the dependent's demographic information.

Select Continue.

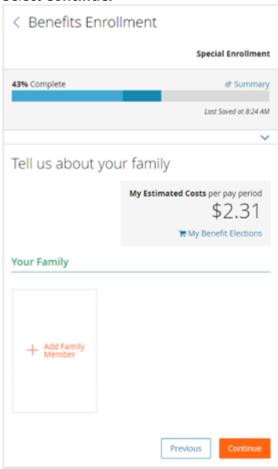

- 6. Answer any **Questions**, if applicable.
- 7. Enter Benefit Elections.
  - Medical, Dental, Vision Plans:
    - 1. Select the dependents to cover. The system calculates the coverage tier and cost based on the dependents selected.

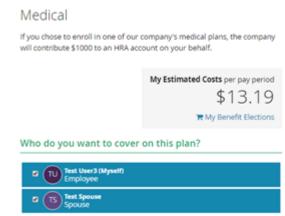

2. Select the **Checkmark** next to the appropriate **Plan** or **Waive** option.

### 3. Select Continue.

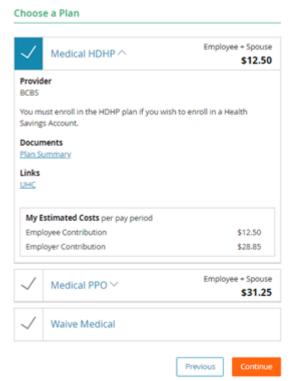

- Health Savings Accounts and Flexible Spending Accounts:
  - 1. Select the **Checkmark** next to the appropriate **Plan** or **Waive** option.
  - 2. Enter the appropriate **Employee Per Pay Period** or **Total Annual Contribution** amount.

#### 3. Select Continue.

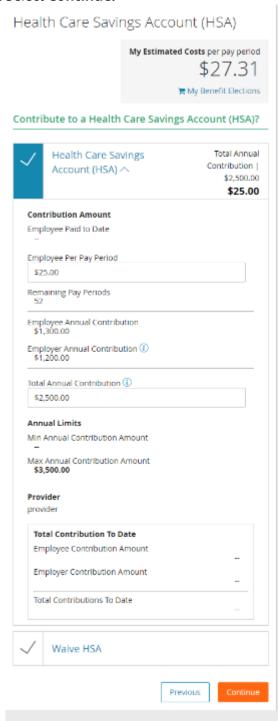

- Voluntary Employee, Spouse, Domestic Partner, or Child Life and Accidental Death & Dismemberment (AD&D) plans:
  - 1. Select the **Checkmark** next to the appropriate **Plan** or **Waive** option.
  - 2. Select the appropriate **Coverage Amount** in the dropdown menu if electing coverage.

3. Select Continue.

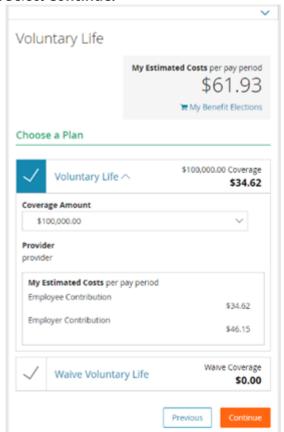

- Employer Provided Benefits such as Basic Employee Life:
  - 1. Users do not need to make an election in these plans.
  - 2. The employer provides these benefits at no cost, so users cannot waive the benefit.

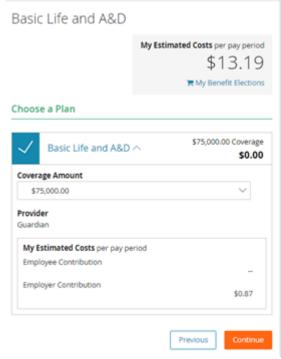

- 8. Designate Beneficiaries, if applicable.
  - Any dependents already in the system show as possible beneficiaries.
  - Select Add Beneficiary to enter additional beneficiaries.
  - Enter a **Primary Beneficiary %** for all listed plans.

# Select Continue.

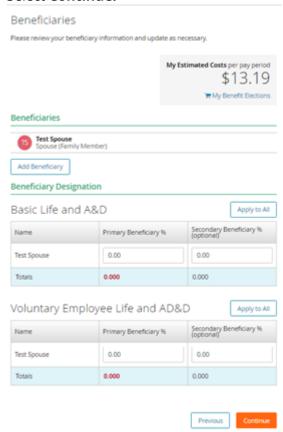

- 9. Review all elections.
- 10. Select **Submit** to complete the enrollment.

## **Important Information:**

- The mobile Benefits Enrollment feature is currently only available to Benefits Enhanced users.
- Users can use the Mobile App to complete a New Hire or Open Enrollment.
- The Enrollment Banner only appears when users have an enrollment event available.
- Some pages may take up to 30 seconds to load.
- Information Only plans are not included.
- Users can only complete each enrollment event once in the Mobile App.
  - Additional changes must get made via desktop.
  - See complete an enrollment event in Benefits Enhanced for more information.
- The Mobile App only shows current benefit coverage. To view future enrollment information, see view enrollment information in Benefits Enhanced.
- Users are not currently given the option to view a PDF Confirmation Statement.
- Contact the Human Resources (HR) department for any additional assistance.

#### You can view this article at:

https://paylocity.egain.cloud/system/templates/selfservice/pctycss/help/customer/locale/en-US/portal/30860000001009/content/PCTY-79396/Complete-an-Enrollment-Event-in-the-Mobile-App